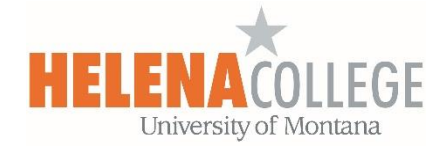

# Create a H5P Activity in Moodle

### **Tutorial Video:**

#### <https://youtu.be/p7ihJZgZQ4M>

#### **Instructions:**

- 1. Go to the course you want to add the H5P content to in [Moodle.](https://helenacollege.mrooms.net/login/index.php)
- 2. Click on the "gear" icon on top right, then choose "**Content bank**".

You will need to first create the H5P activity file in the Content bank.

You can visit the **H5P** website to see the examples of the interactive content that you can create in your Content bank in Moodle.

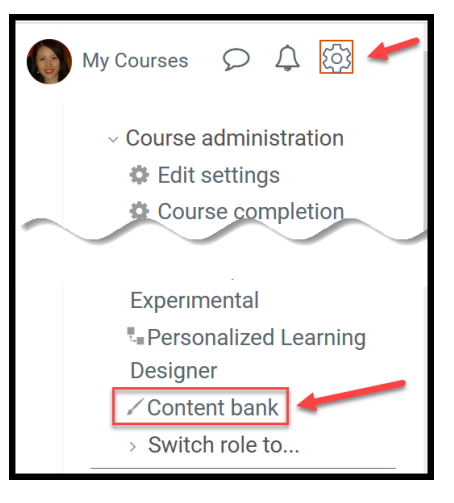

3. In Content bank, add the H5P interactive content that you want to create:

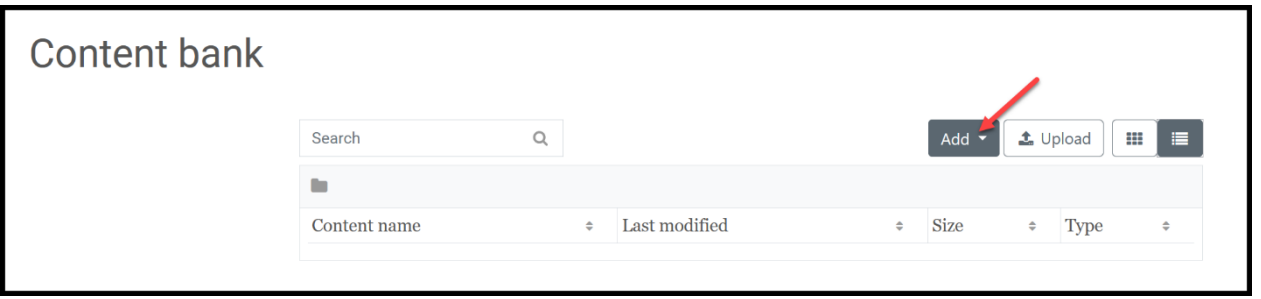

4. Once the H5P interactive content is created in the Content bank, go back to the course main page, select the section that you want to add the H5P activity and then click "**Create learning activity**"

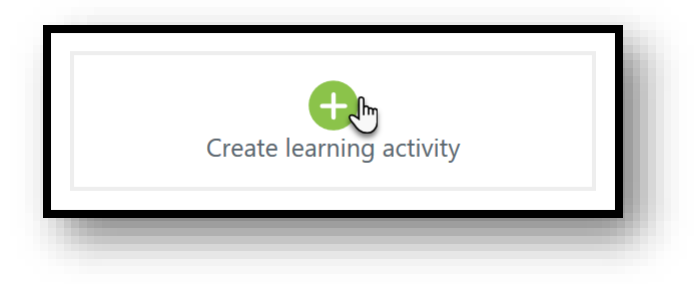

## 5. Select **H5P**:

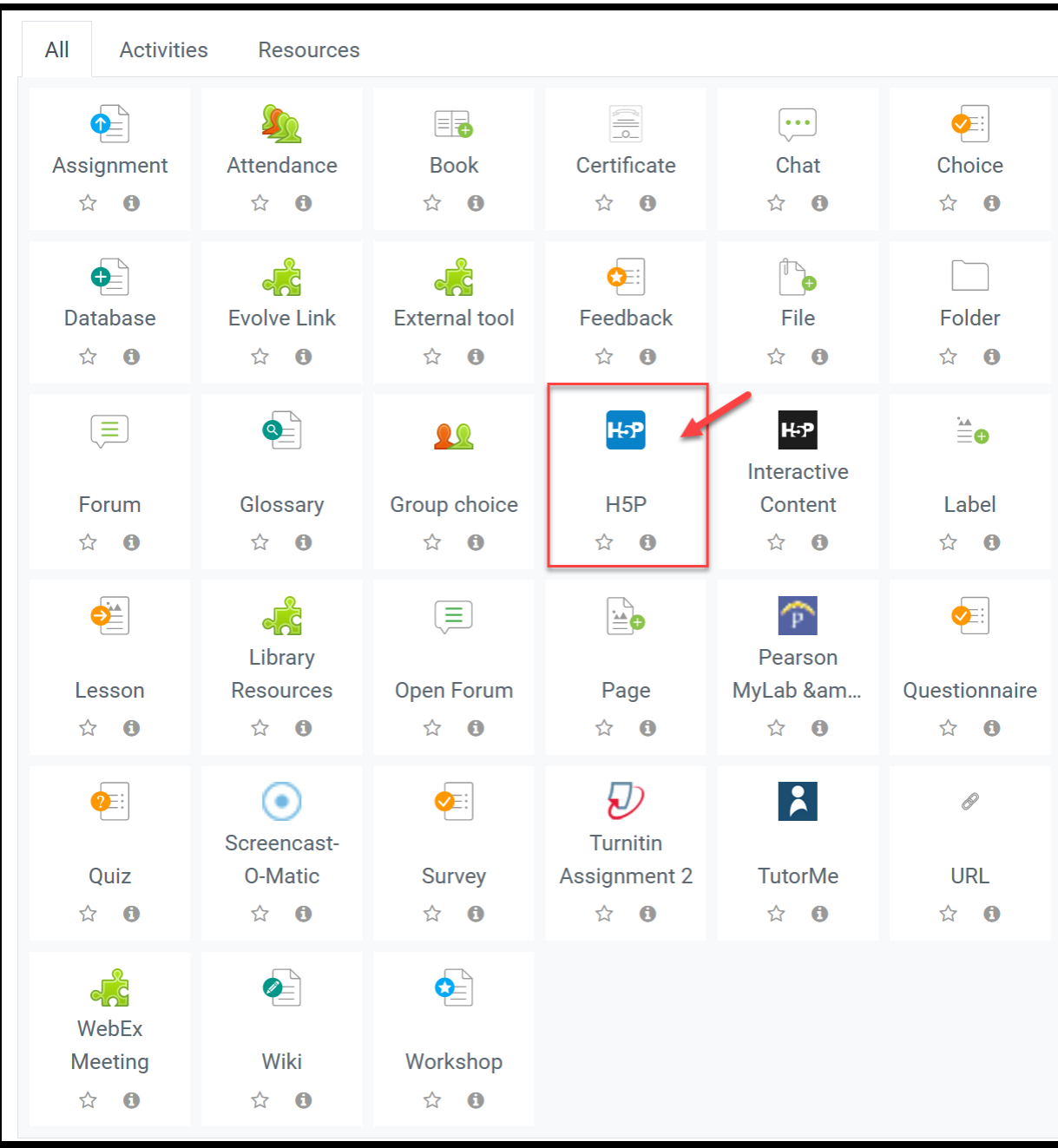

6. Fill in the information and choose the settings on the right. Then click the file icon to add the H5P file from the Content bank:

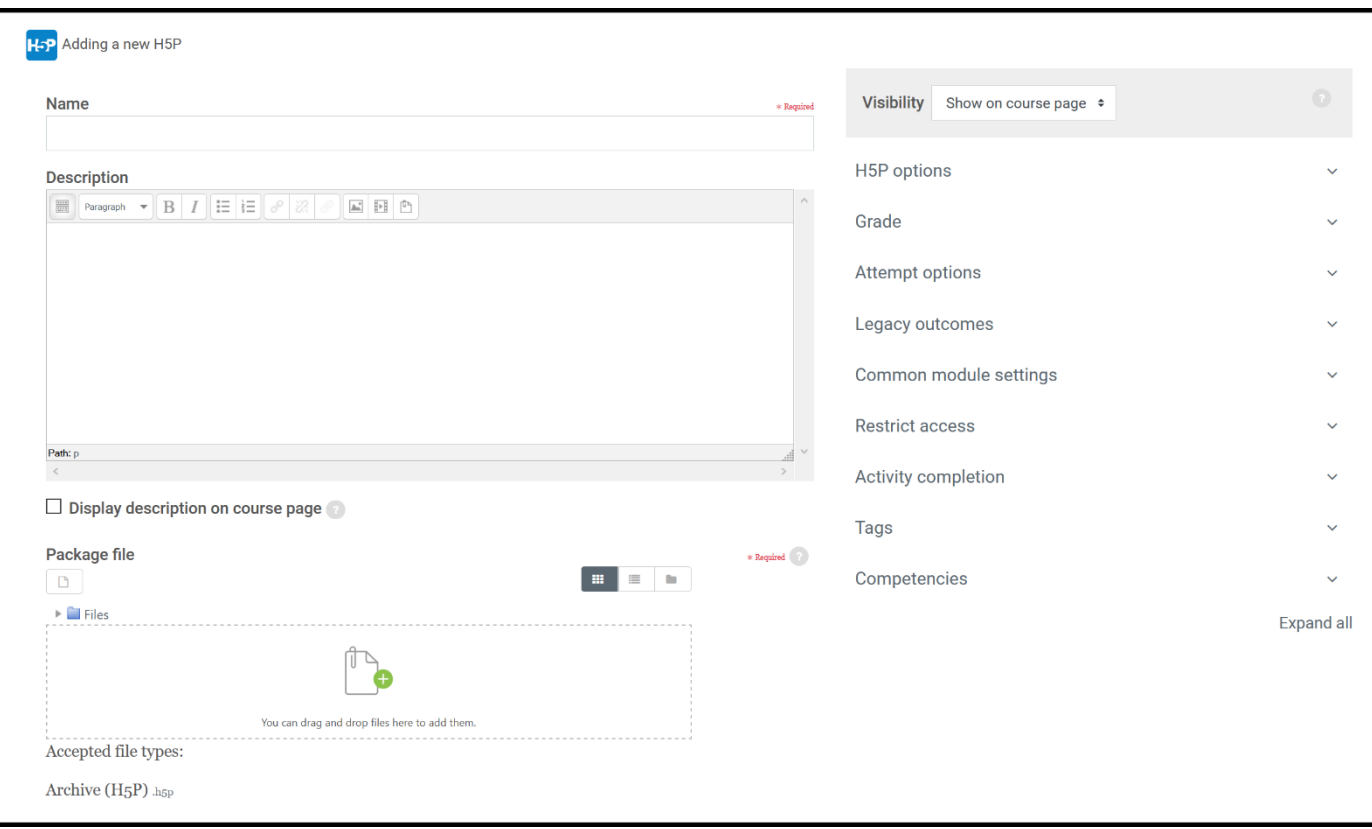

7. Choose the H5P file from the "Content bank":

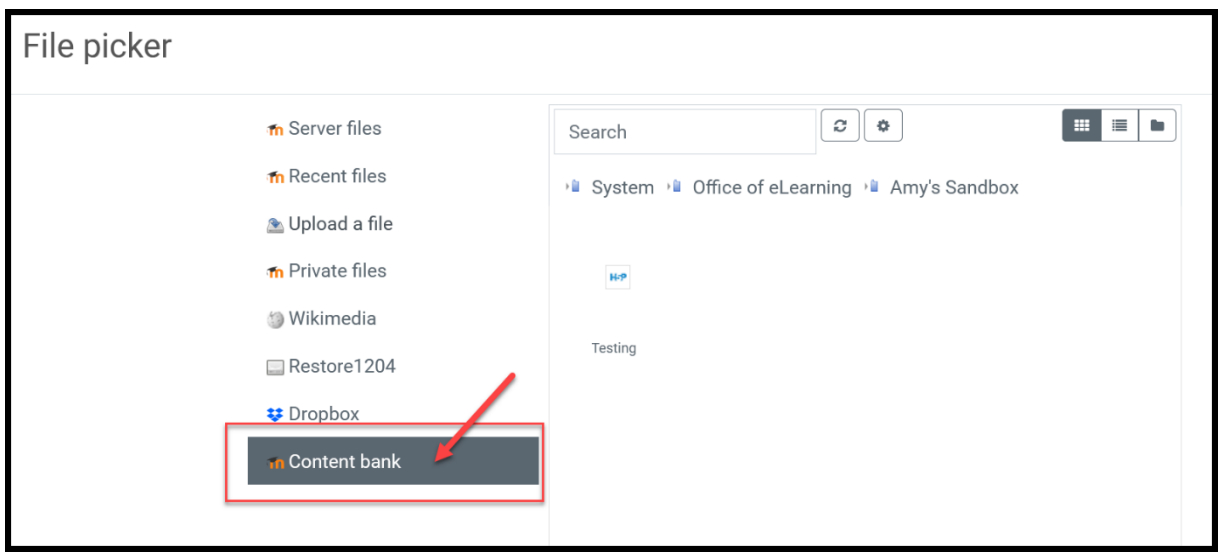

8. Save the activity at the bottom of the page.

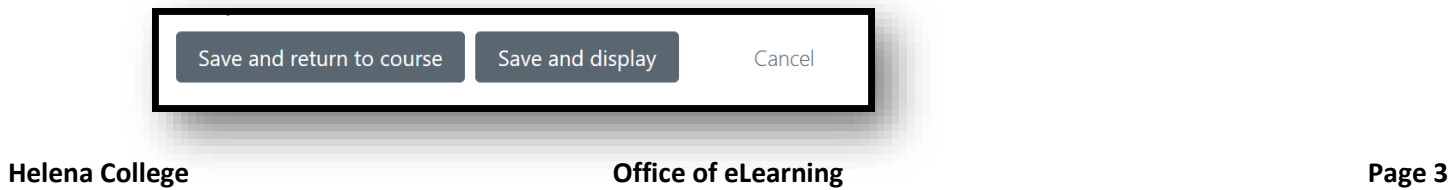